## **Terminal Comandera** Guía de usuario

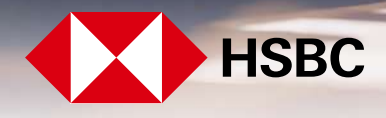

globalpayments

Servicios a Comercios

#### **Contenido**

Acerca de este manual

- 1. Descripción técnica del dispositivo
	- 1.1 Componentes
- 2. Ingreso y alta de cuenta
- 3. Cierre de cuentas
- 4. Impresión de ticket
- 5. Reimprimir ticket
- 6. Proceso de pago
- 7. Pagar cuenta con tarjeta
- 8. Pagar cuenta efectivo
- 9. Consulta de pagos con tarjeta (Sistema Punto de Venta Soft Restaurant®)

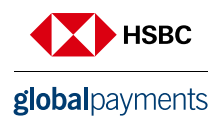

Terminal Comandera cuenta con la integración autorizada del software "Soft Restaurant Móvil", propiedad de National Soft de México Sociedad Anónima Promotora de Inversión de Capital Variable. El uso de la marca "Soft Resta

#### **Acerca de este manual**

Este documento describe la funcionalidad y uso de la solución Terminal Comandera de HSBC y Global Payments, así como el proceso de pago a través de Smart Paymente Solutions S.A. de C.V.

#### 1. Descripción técnica del dispositivo

Terminal Comandera es un dispositivo diseñado con tecnología de última generación que facilita la administración y control de tu negocio, mejorando la experiencia de servicio con tus clientes.

- Urovo i9100
- Sistema Android 8.1
- Procesador Quad-core 1.3GHz
- Memoria RAM 2GB
- Pantalla de 5" pulgadas
- Conexión de red y WiFi
- Cámara trasera de 2MP
- Impresora Roll diameter 40mm
- Acepta pagos con:
	- o Banda magnética
	- Chip & Nip
	- Contactless / NFC
	- Código QR

#### 1.1 Componentes

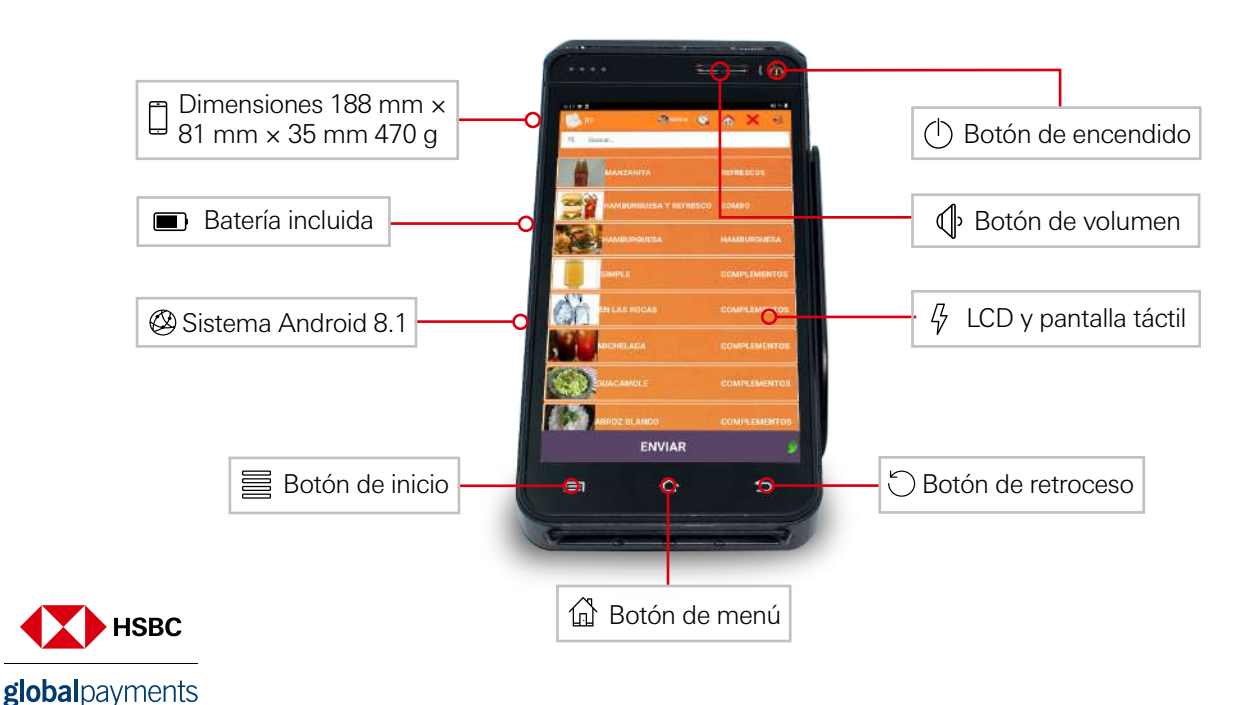

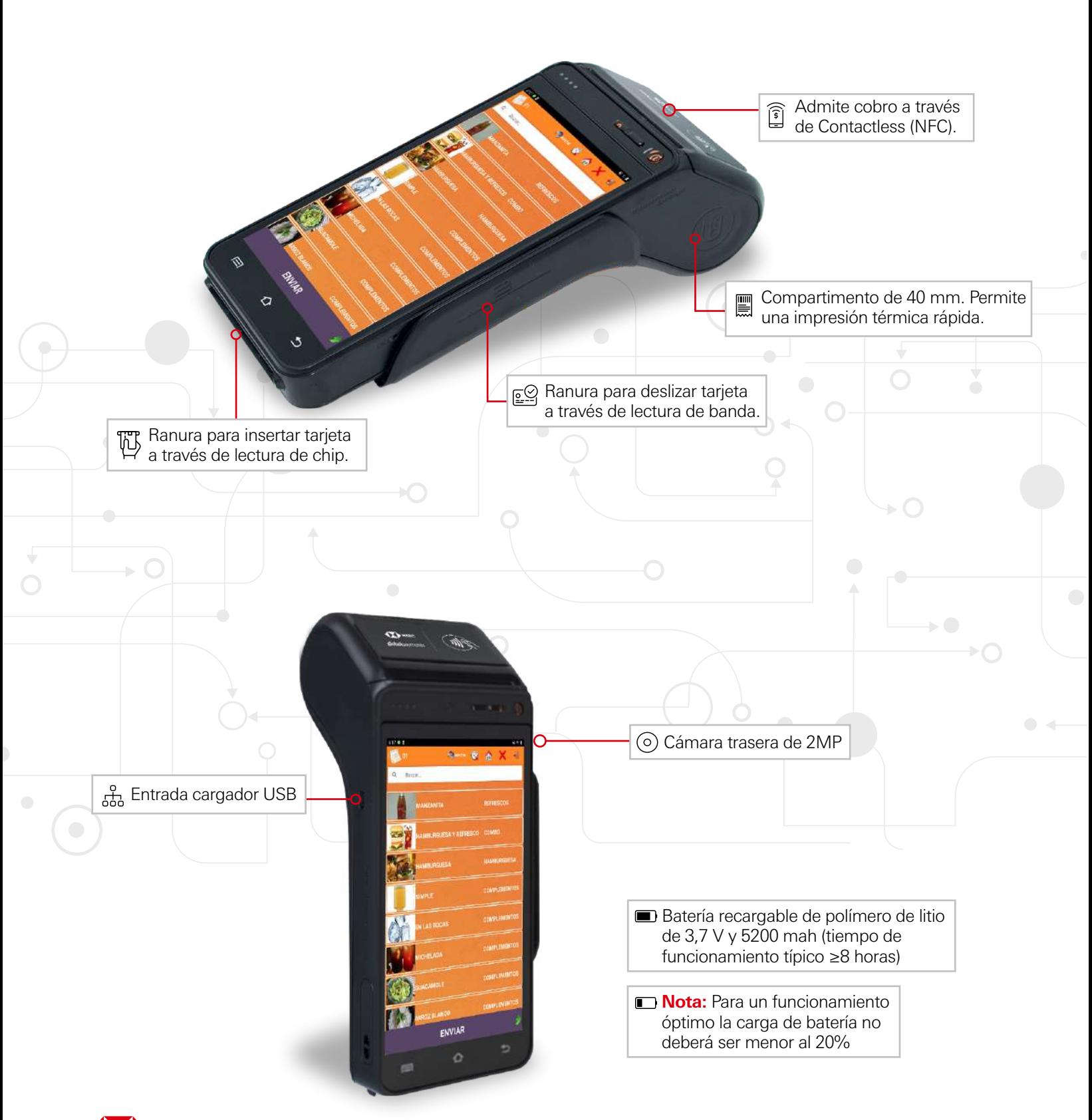

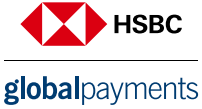

#### 2. Ingreso y alta de cuenta

Terminal Comandera es un dispositivo diseñado con tecnología de última generación que facilita la administración y control de tu negocio, mejorando la experiencia de servicio con tus clientes.

**Registro.-** Al iniciar el dispositivo se mostrará la siguiente pantalla de acceso:

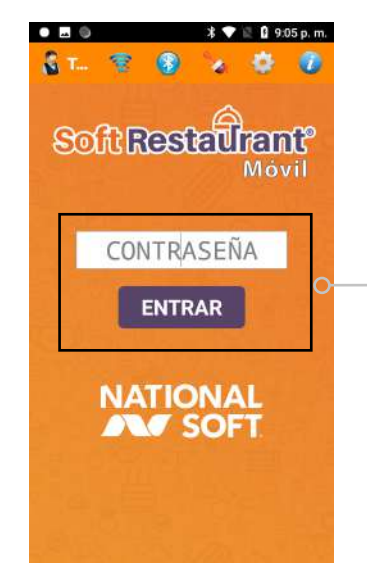

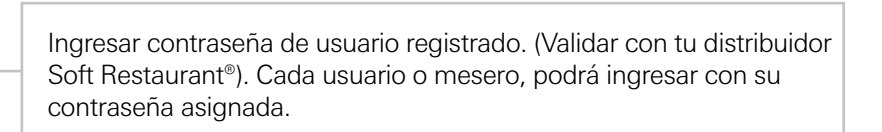

**Apertura de cuenta.-** Se mostrará la siguiente pantalla en el dispositivo:

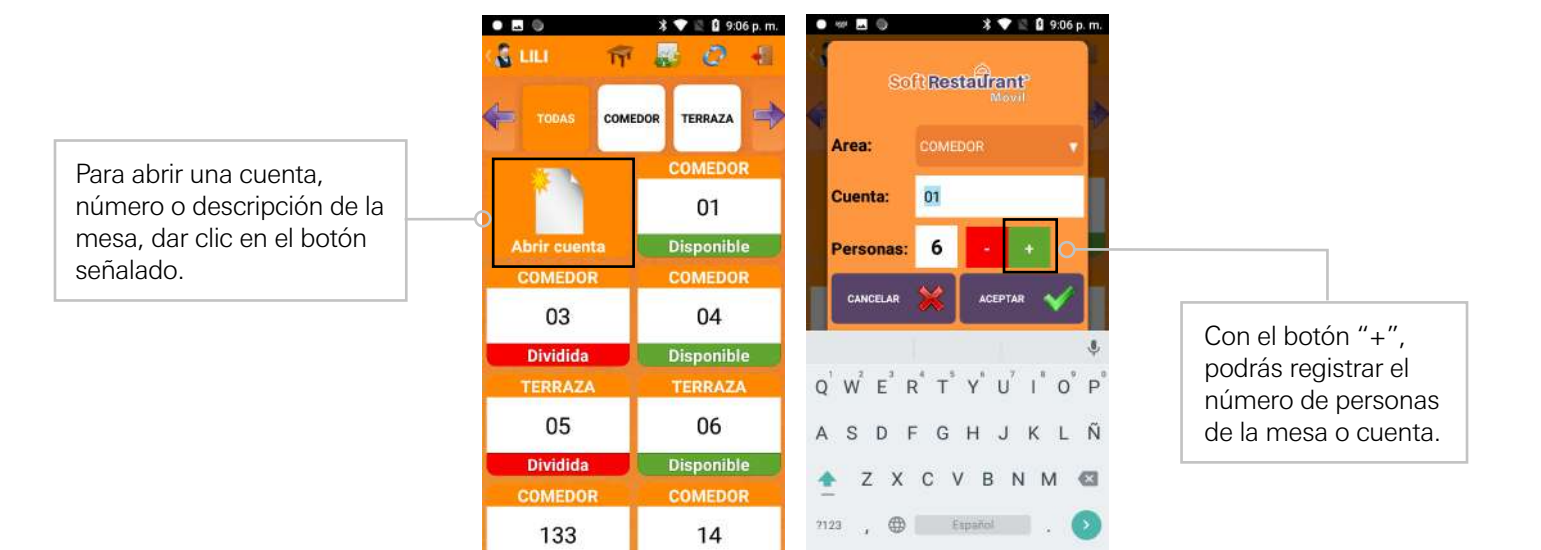

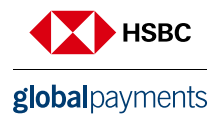

Terminal Comandera cuenta con la integración autorizada del software "Soft Restaurant Móvil", propiedad de National Soft de México Sociedad Anónima Promotora de Inversión de Capital Variable. El uso de la marca "Soft Resta

**Registro de alimentos.-** Para generar una comanda, se deberá de elegir alguna de las opciones de selección de tu menú. Comidas, Bebidas, Paquetes u otros. Posteriormente se desplegará el Menú (previamente cargado) con los alimentos de cada opción del menú del negocio.

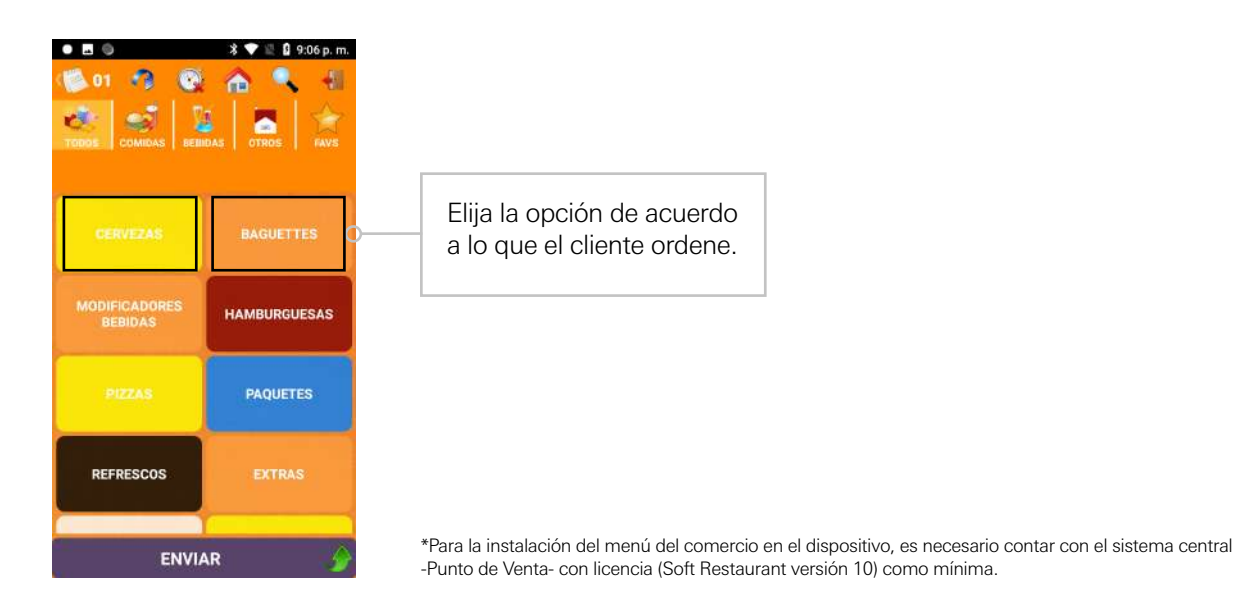

**Selección de alimentos y comentarios a cocina.-** A continuación se muestra como agregar un producto, por ejemplo una hamburguesa registrando las instrucciones solicitadas por parte del cliente.

Si desea agregar comentarios o alguna solicitud del cliente, se podrán incluir dando clic en el botón "Notas" de la orden, por ejemplo "sin pepinillos".

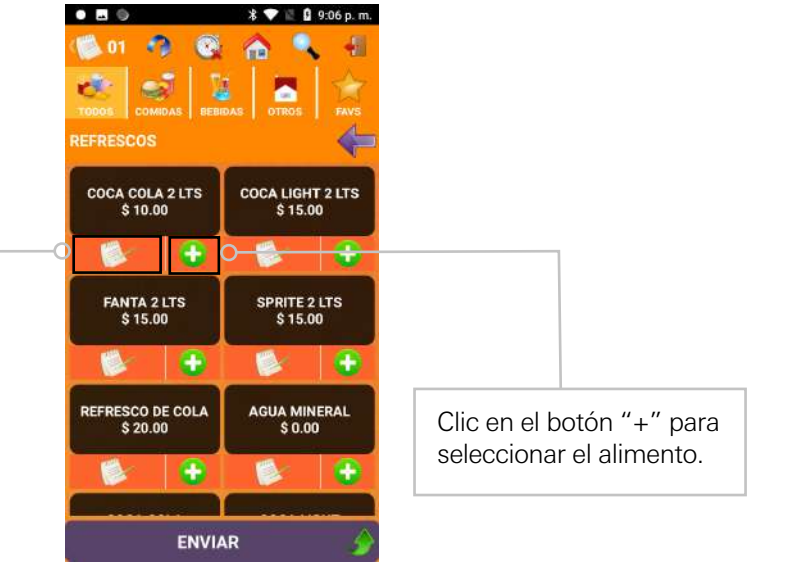

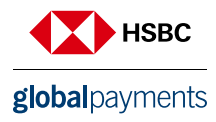

**Orden de cantidad de alimentos.-** Una vez que se haya seleccionado el tipo de alimento o bebida, el sistema ofrece la opción para adicionar o modificar el número de alimentos que serán solicitados por parte del cliente y que se registrarán en la cuenta.

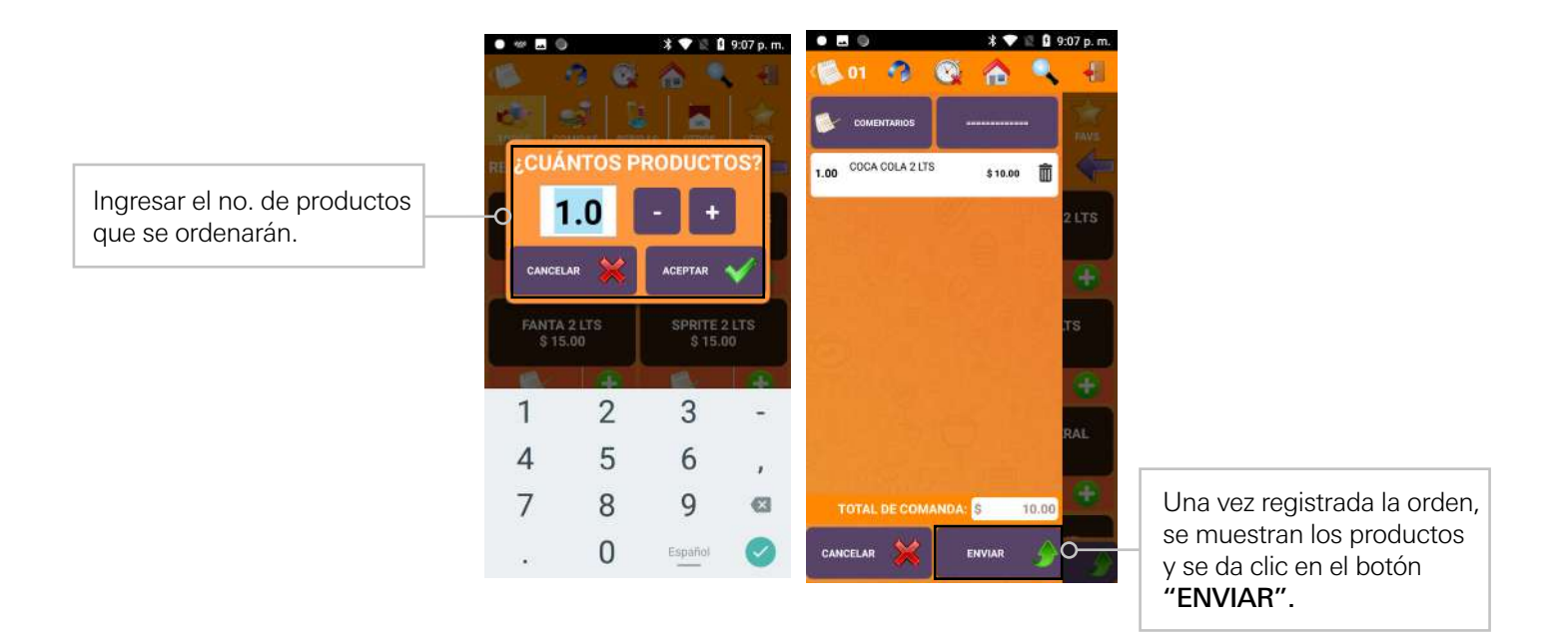

#### 3. Cierre de cuentas

Una vez concluido el servicio, se podrá realizar el cierre de la cuenta. Para pagar una cuenta, es necesario imprimir el ticket. En la lista se podrá identificar cuales "cuentas" o "mesas" están listas para pagar (marcadas en amarillo). Las mesas marcadas en (rojo), aún están abiertas y faltan por imprimir de ticket.

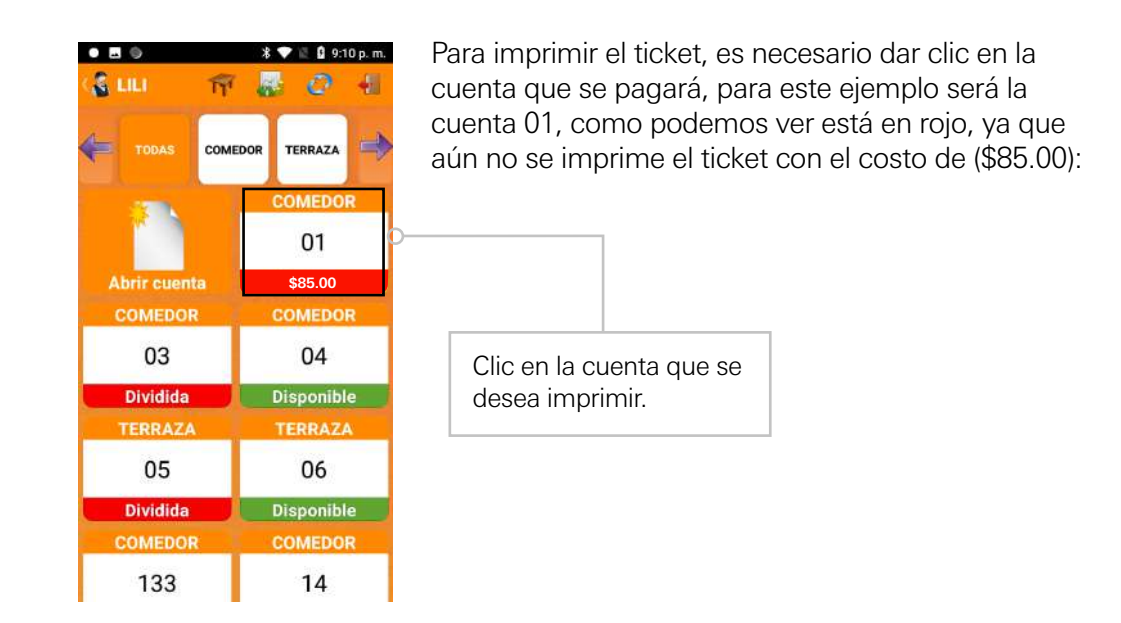

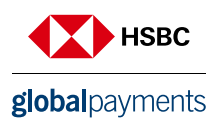

### 4. Impresión de ticket

A continuación, se deberá de ingresar a la "cuenta" o "número de mesa", para imprimir el ticket con el total, se mostrará la siguiente pantalla:

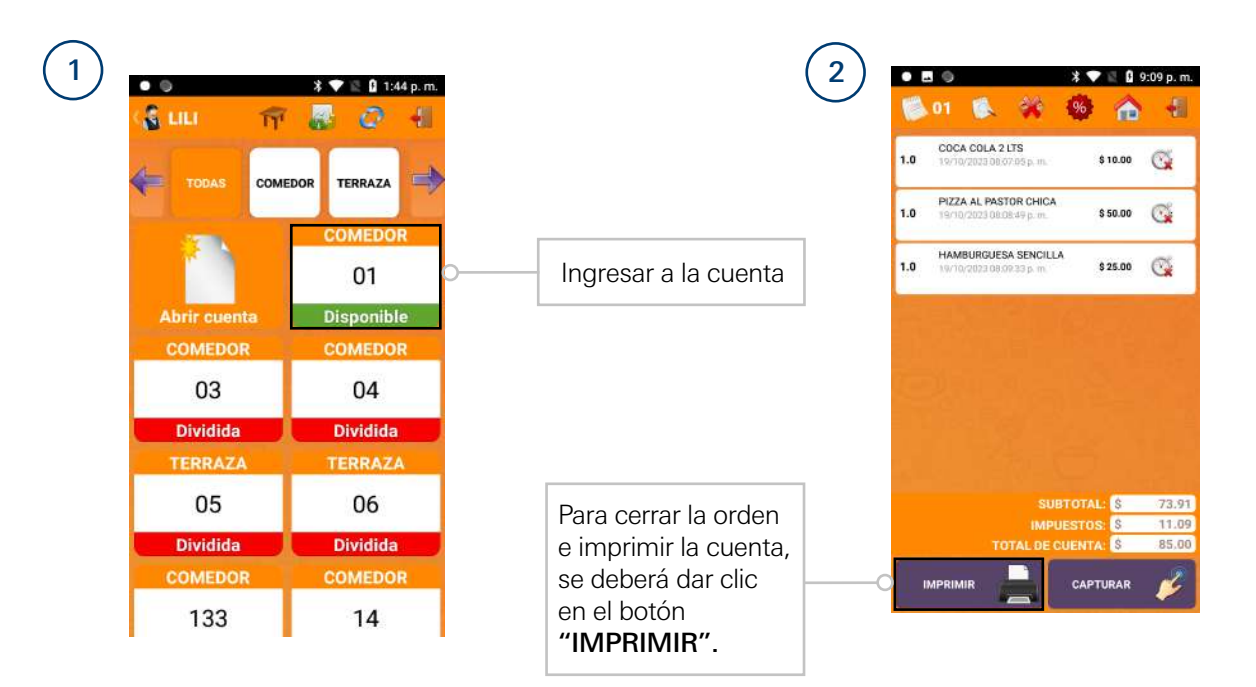

El dispositivo mostrará la siguiente pantalla:

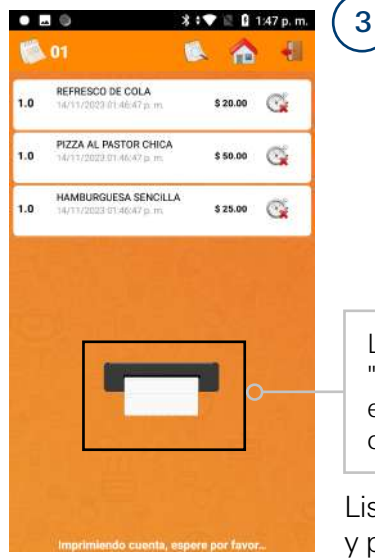

La cuenta con "la impresión de un ticket", el cual será entregado al cliente en mesa.

Listo, el ticket ha sido impreso y podrá ser entregado al cliente en mesa.

Posteriormente podemos validar que la cuenta aparecerá en color amarillo, lo que significa que esa cuenta esta lista para cobrar al cliente.

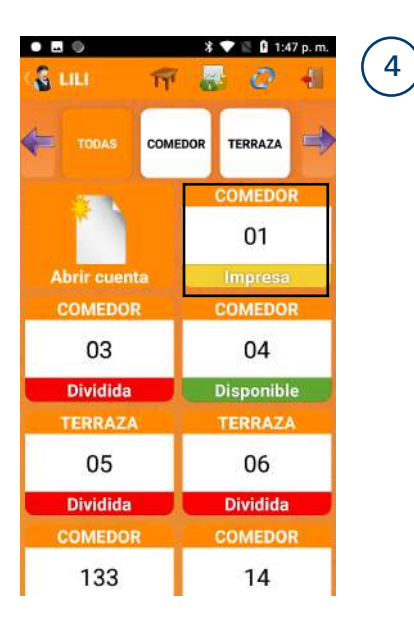

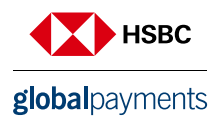

#### 5. Reimprimir ticket

En el caso de que sea necesario reimprimir el ticket, se debe dar clic en la cuenta deseada nuevamente, continuando con el ejemplo de la cuenta "01" al dar clic aparecerá la siguiente pantalla:

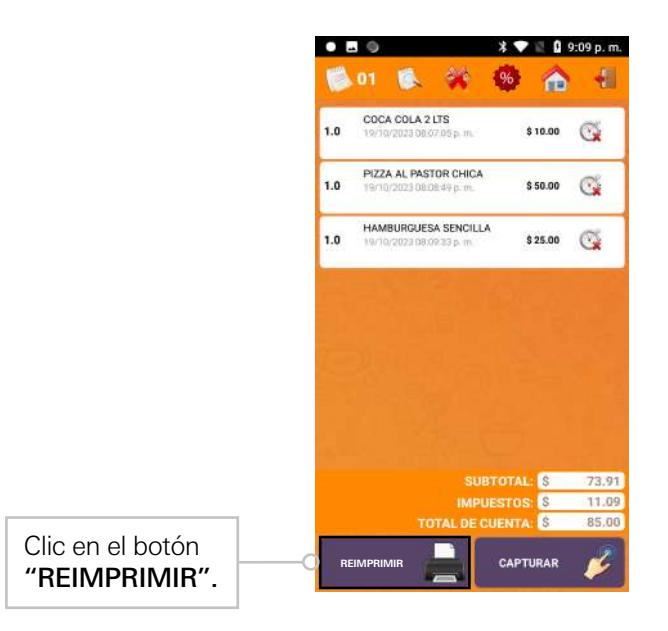

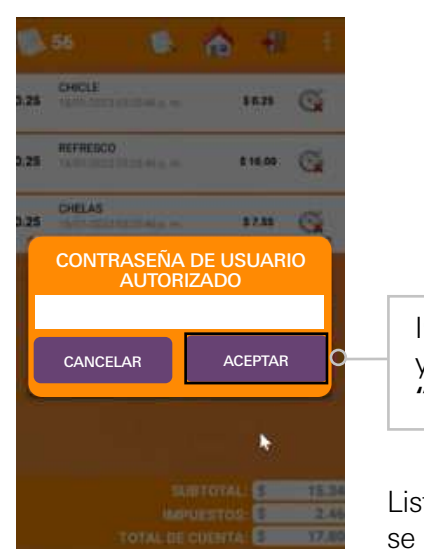

Se mostrará la siguiente pantalla solicitando

la contraseña del usuario autorizado

Ingresar contraseña y clic en el botón "ACEPTAR".

Listo, el ticket se reimprimirá.

#### 6. Proceso de pago

#### Separación o split de pagos

Este proceso permite llevar a cabo la división de una cuenta dividendo el pago por partes o por alimentos. Para generar una separación o "split de pagos", se debe seleccionar la cuenta a liquidar. Este ejemplo se muestra en la imagen de la cuenta "04".

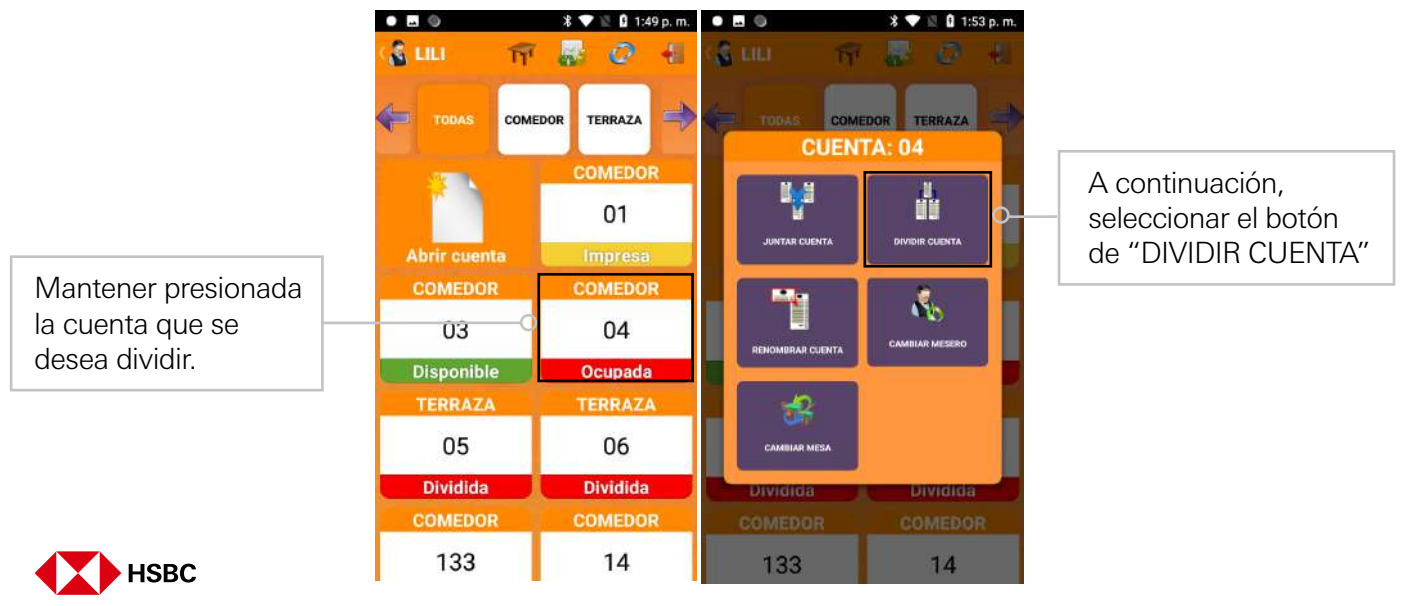

globalpayments

Terminal Comandera cuenta con la integración autorizada del software "Soft Restaurant Móvi", propiedad de National Soft de México Sociedad Anónima Promotora de Inversión de Capital Variable. El uso de la marca "Soft Restau

Se mostrará la siguiente pantalla para llevar a cabo la división de la cuenta, la cual puede ser en "PARTES" o por "PRODUCTOS":

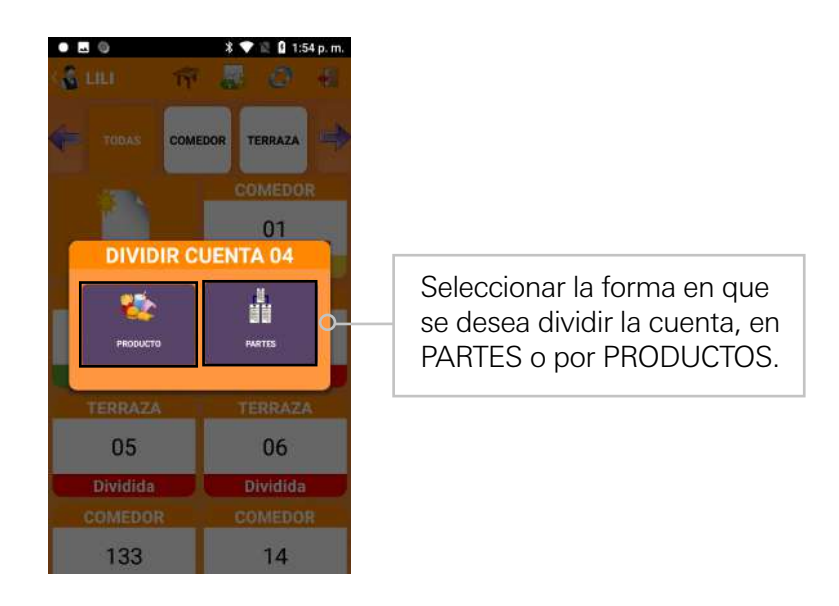

**Dividir en partes.-** Se mostrará la siguiente pantalla en la cual se deberá ingresar la cantidad en que se dividirá la cuenta, para este ejemplo dividiremos la cuenta en 2 partes:

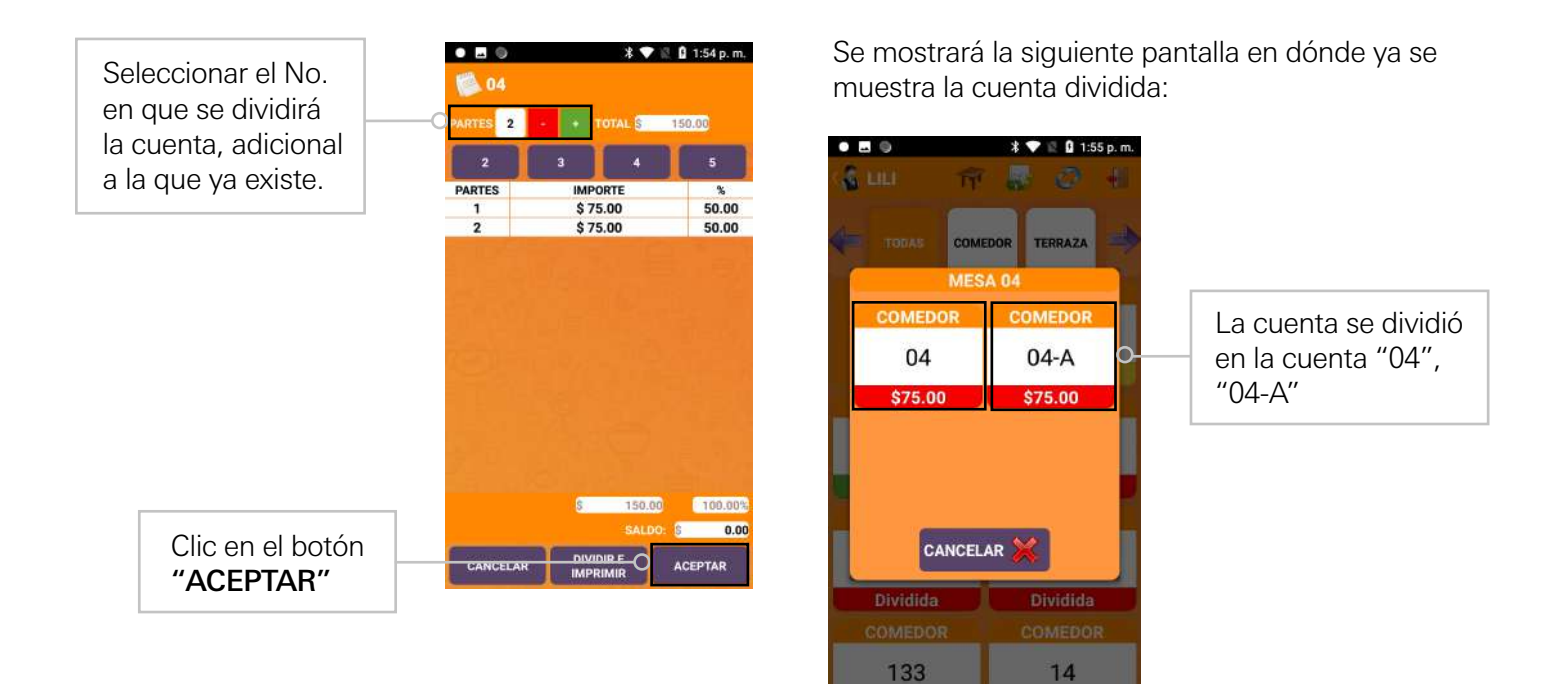

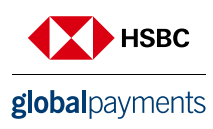

**Dividir por productos.-** Si se selecciona dividir la cuenta por productos, se mostrará la siguiente pantalla, en la cual, se deben seleccionar los productos:

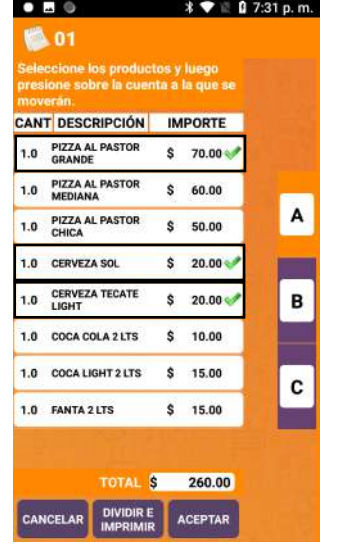

Luego la cuenta a la que se cargarán:

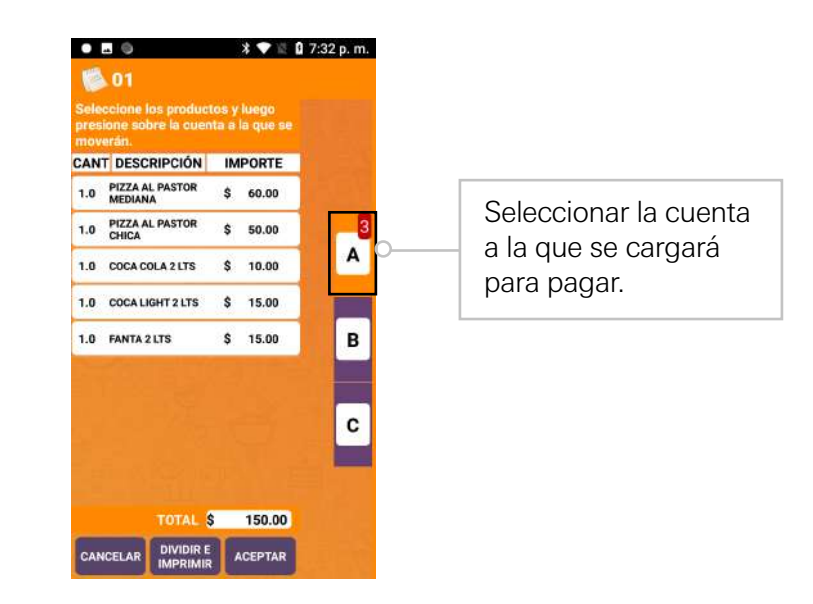

En este ejemplo se dividirá la cuenta en 3 partes:

- Cuenta principal "01" pagará una pizza al pastor \$70.00
- Cuenta "01-A" pagará una cerveza \$20.00
- Cuenta "01-B" pagará otra cerveza \$20.00

Al dar clic en el botón "Aceptar", se regresará la pantalla de cuentas, dónde podremos observar la división de la cuenta principal:

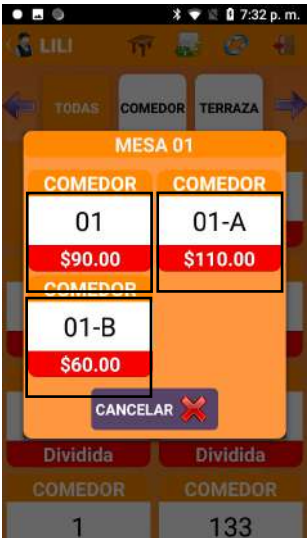

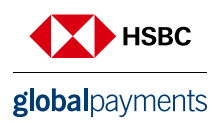

#### 7. Pagar cuenta con tarjeta

Para pagar la cuenta se da clic en la cuenta, para este ejemplo se pagará la cuenta "01":

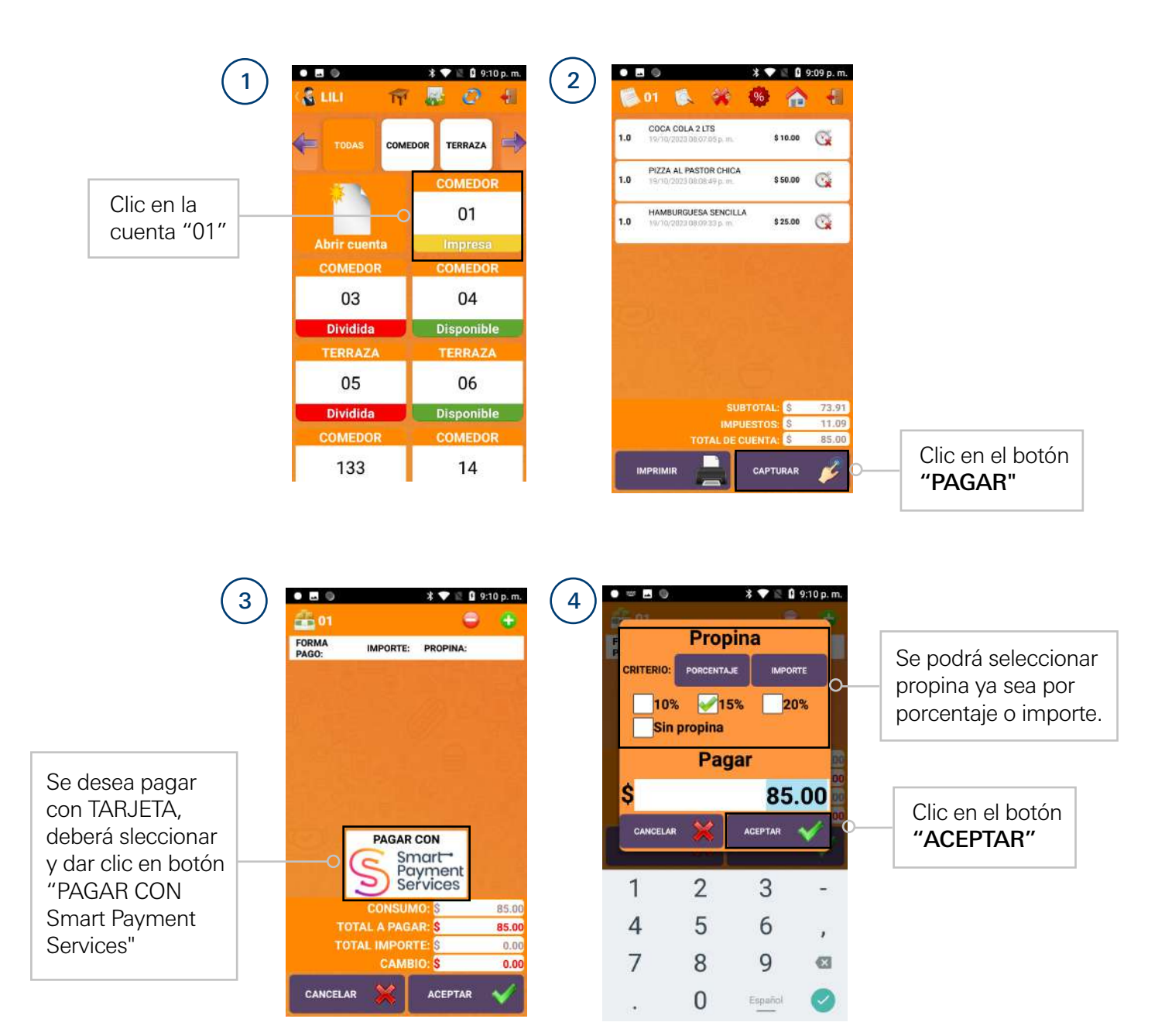

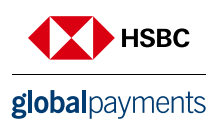

Se mostrará la pantalla de "inserte, deslice, aproxime tarjeta":

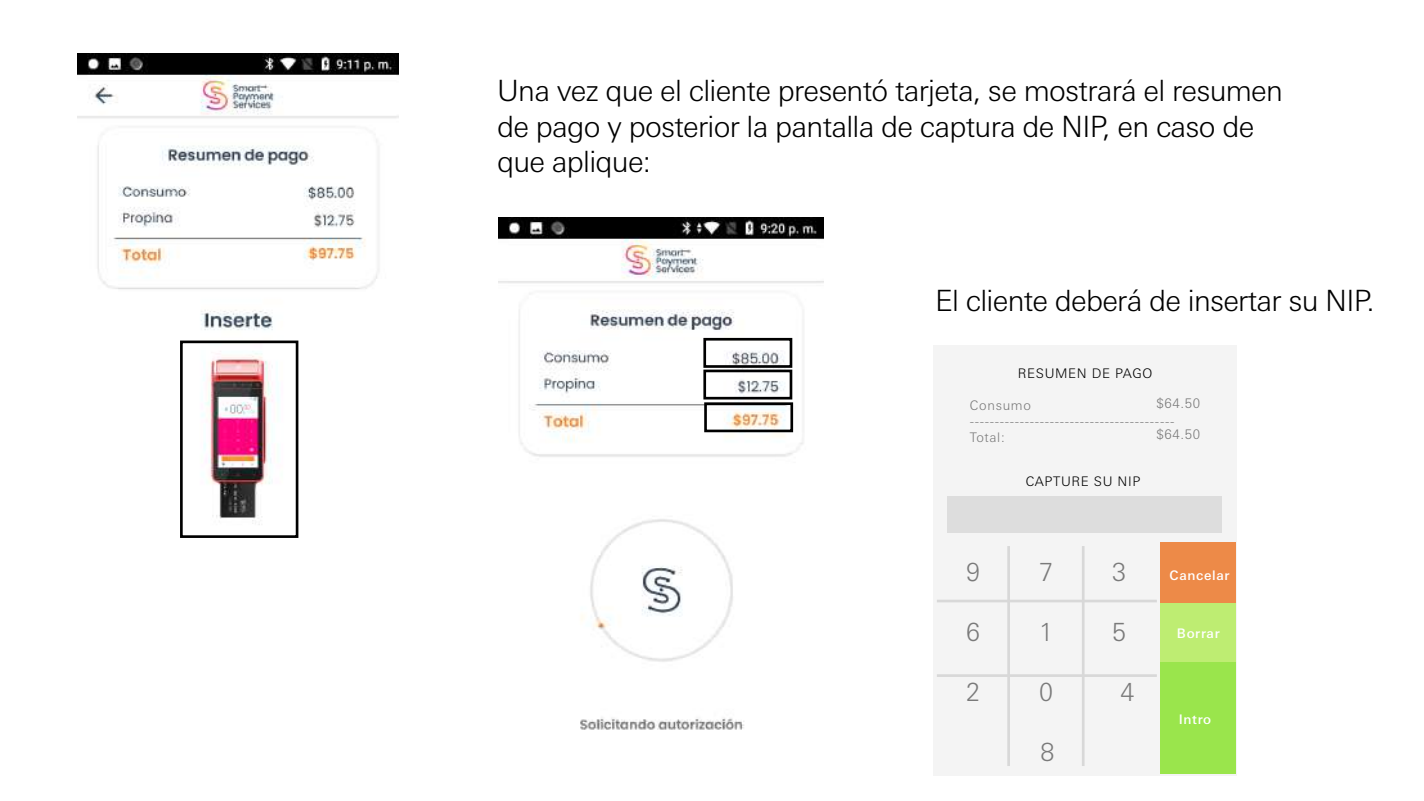

Se mostrará el resultado de la transacción:

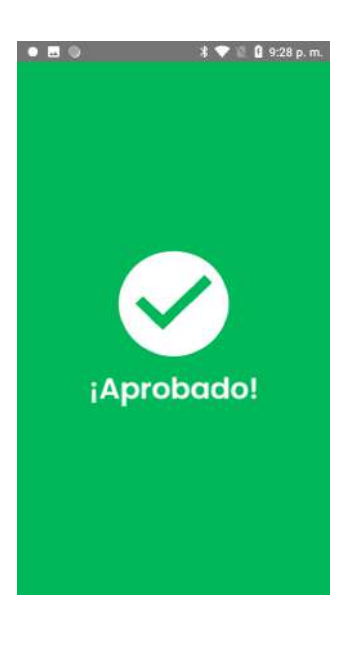

Una vez aprobada la transacción, se mostrará la pantalla de "Retire tarjeta":

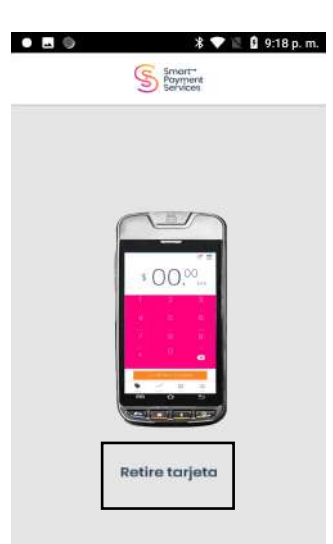

Listo, la cuenta ha sido procesada, pagada y registrada.

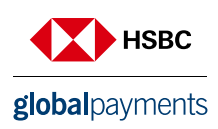

### 8. Pagar cuenta efectivo

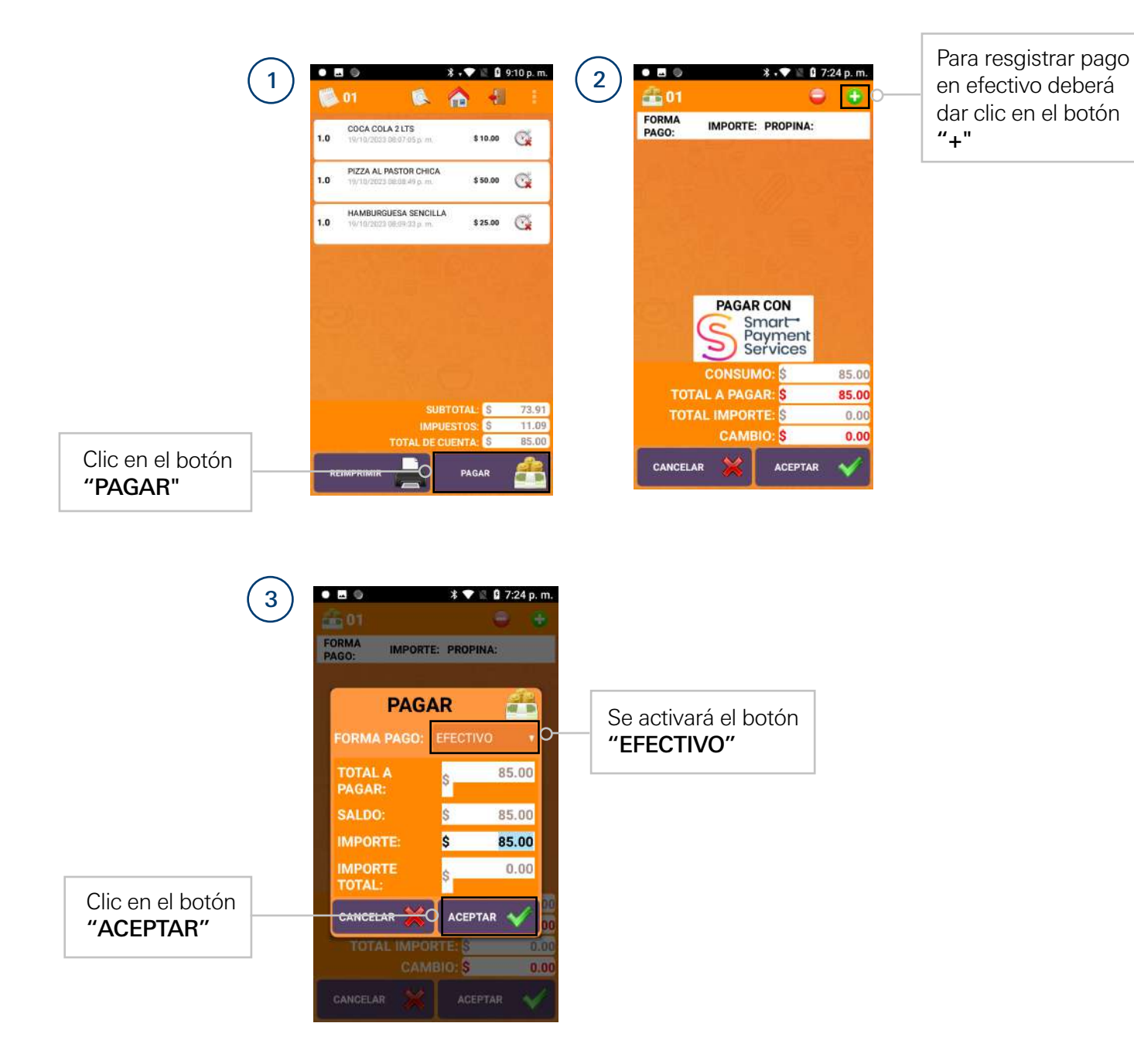

Listo, la cuenta ha sido procesada, pagada y registrada.

Cuando una cuenta ha sido pagada, ya sea en efectivo o con tarjeta, la cuenta no aparecerá nuevamente en la lista de cuentas.

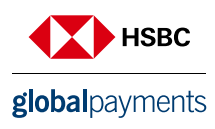

Terminal Comandera cuenta con la integración autorizada del software "Soft Restaurant Móvi", propiedad de National Soft de México Sociedad Anónima Promotora de Inversión de Capital Variable. El uso de la marca "Soft Restau

#### 9. Consulta de pagos con tarjeta (Sistema Punto de Venta Soft Restaurant®)

Se podrán consultar las ventas que se realizaron con tarjeta:

Clic en "Ventas" "Tarjeta de crédito bancaria" "Bitácora".

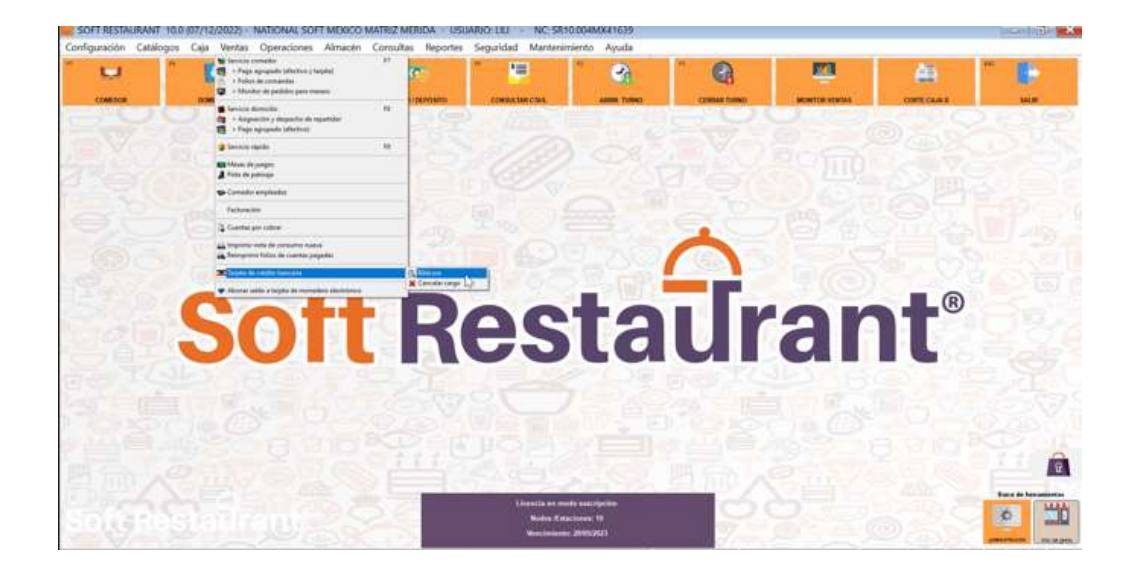

Se mostrará la siguiente pantalla con detalle de las ventas realizadas con tarjeta, también se podrá exportar a excel:

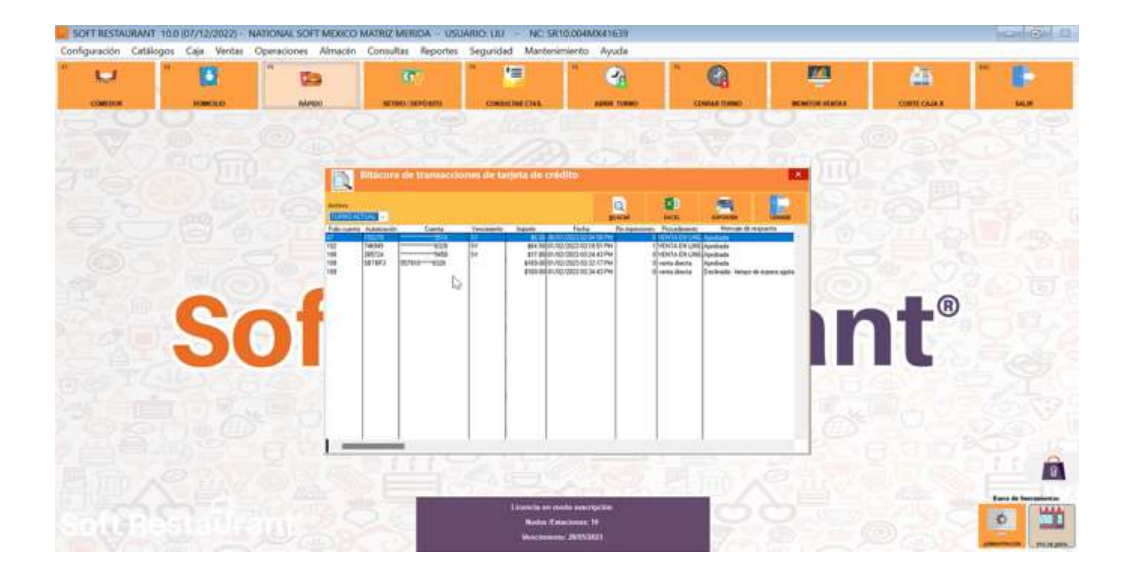

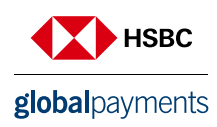

Terminal Comandera cuenta con la integración autorizada del software "Soft Restaurant Móvil", propiedad de National Soft de México Sociedad Anónima Promotora de Inversión de Capital Variable. El uso de la marca "Soft Resta

Para cualquier duda referente a:

Funcionamiento de SoftRestaurant®, por favor comunicarse con su distribuidor certificado.

En el siguiente link podrás encontrar más información de la comandera móvil: Uso y operación de Soft Restaurant® Móvil en tu restaurante en la siguiente dirección: https://www.youtube.com/watch?v=OZVPWCQ-aKE

- Pago con tarjeta, por favor comunicarse al contact center de Smart Payment Solutions S.A. de C.V. al (55) 5351 8420 / 800 347 6278 o contactenos en contactcenter@spaymentservices.com.
- Liquidación, conciliación y aclaraciones, por favor comunicarse al Contact Center de Global Payments Technology Mexico S.A. de C.V. al: (55) 1167 3737

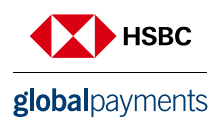

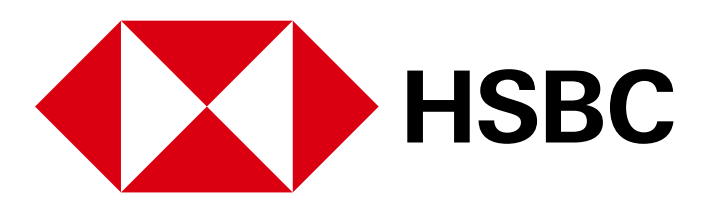

# globalpayments

 **www.hgpay.com.mx**

Para mayor información:

**Llama al Tel. (55) 1167 3737. Consulta con tu Especialista de Tecnologías de Pago.**

Conoce nuestro Aviso de Privacidad en www.hgpay.com.mx<br>Terminal Comandera cuenta con la integración autorizada del software "Soft Restaurant Móvil", propiedad de National Soft de México Sociedad Anónima Promotora<br>de Invers